# Creation, Submission, Payment of Taxes & Filing of GSTR-3B Return

## How can I create, submit, pay taxes and file GSTR-3B return?

A normal taxpayer is required to file Form GSTR 1 & 2, GSTR 3 return for every tax period. In case of extension of due dates for filing of GSTR 1 and GSTR 2, GSTR-3B needs to be filed by them (in addition to the GSTR 3 return), as and when notified by the government.

#### Note:

- Taxpayer has to submit GSTR-3B even if there is no business activity (Nil Return).
- Mismatch report will not be generated based on GSTR-3B rather the same will be generated only after filing of GSTR-1, 2 and 3 for the applicable tax period.
- Amendment of GSTR-3B is not allowed.

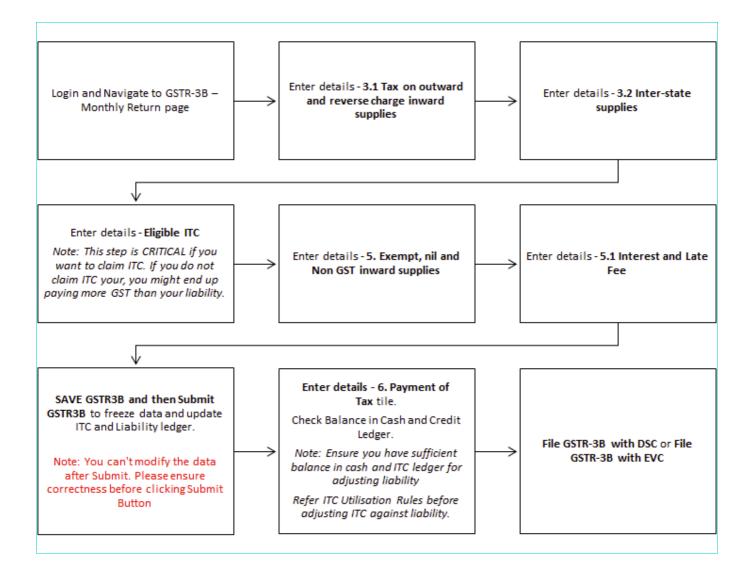

To create, submit, pay taxes and file GSTR-3B return, perform the following steps:

- 1. Login and Navigate to GSTR-3B Monthly Return page
- 2. Enter Details in Section 3.1 Tax on outward and reverse charge inward supplies
- 3. Enter Details in Section 3.2 Inter-state supplies
- 4. Enter ITC Details in Section 4. Eligible ITC

- 5. Enter Details in Section 5. Exempt, nil and Non GST inward supplies
- 6. Enter Details in Section 5.1 Interest and Late Fee
- 7. Submit and Save GSTR-3B
- 8. Enter Payment Details in Section 6. Payment of Tax
- 9. File GSTR-3B

## Login and Navigate to GSTR-3B – Monthly Return page

- 1. Access the www.gst.gov.in URL. The GST Home page is displayed.
- 2. Login to the GST Portal with valid credentials.
- 3. Click the Services > Returns > Returns Dashboard command.

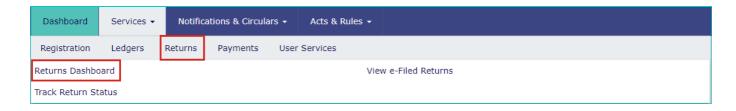

- 4. The **File Returns** page is displayed. Select the **Financial Year** & **Return Filing Period** (Month) for which you want to file the return from the drop-down list.
- 5. Click the SEARCH button.

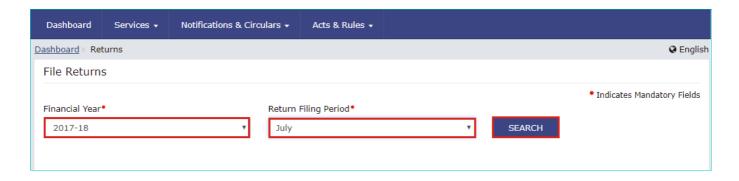

6. The **File Returns** page is displayed. This page displays the due date of filing the returns, which the taxpayer is required to file using separate tiles.

In the GSTR-3B tile, click the  $\mbox{\bf PREPARE}$   $\mbox{\bf ONLINE}$  button.

**Note:** The due date for filing GSTR-3B is displayed on this page.

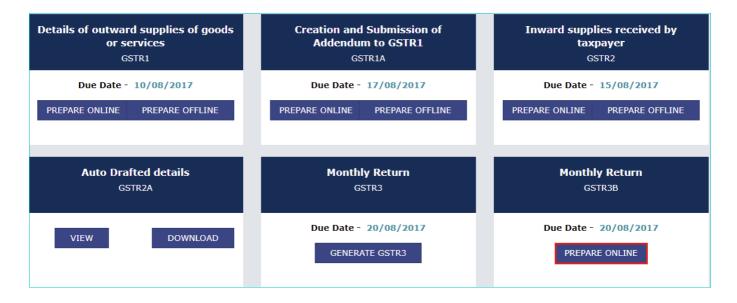

The GSTR-3B - Monthly Return page is displayed.

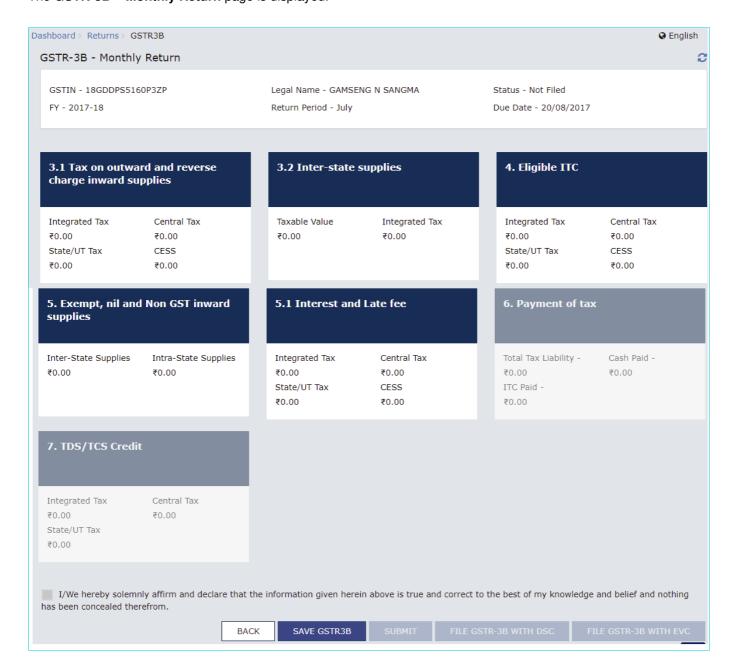

There will be several tiles representing Tables to enter relevant details. Click on the tile names to provide requisite

details, for the relevant tax period:

- 3.1 Tax on outward and reverse charge inward supplies: To provide summary details of outward supplies and inward supplies liable to reverse charge and tax liability thereon.
- <u>3.2 Inter-state supplies</u>: To provide details of inter-state supplies made to unregistered persons, composition taxable persons and UIN holders and tax thereon.
- 4. Eligible ITC: To provide summary details of Eligible ITC claimed, ITC Reversals and Ineligible ITC.
- <u>5. Exempt, nil and Non GST inward supplies</u>: To provide summary details of exempt, nil and Non GST inward supplies.
- 5.1 Interest and Late Fee: To provide summary details of Interest and Late fee payable.
- 6. Payment of Tax: To provide details of payment of taxes, interest and late fee.

# Enter Details in Section - 3.1 Tax on outward and reverse charge inward supplies

To provide details of outward supplies and inward supplies liable to reverse charge, perform the following steps:

1. Click the 3.1 Tax on outward and reverse charge inward supplies tile.

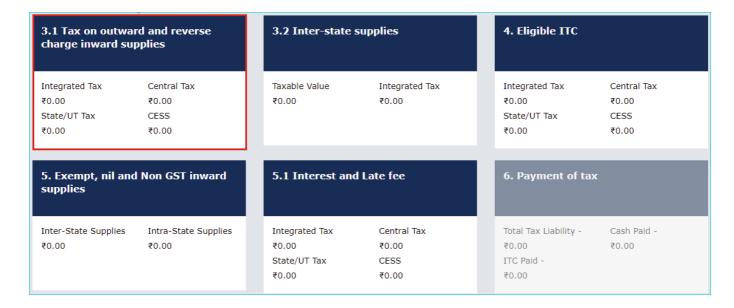

- 2. Enter the **Total Taxable value**, **Integrated Tax**, **Central Tax**, **State/UT Tax** and **Cess** under respective nature of supplies column. In case of other outward supplies (Nil Rated, exempted) and Non-GST outward supplies, the total taxable value imply the total values of such supplies, excluding taxes.
- 3. Click the CONFIRM button.

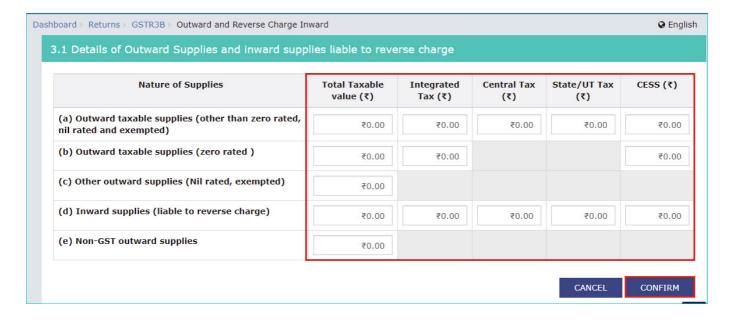

You will be directed to the GSTR-3B landing page and the **3.1 Tax on outward and reverse charge inward supplies** tile in GSTR-3B will reflect the added data in a summary form. The taxpayer is advised to click on **SAVE GSTR-3B** button at the bottom to save the data in the GST system, if he wants to exit at this stage and come back later to complete the filing.

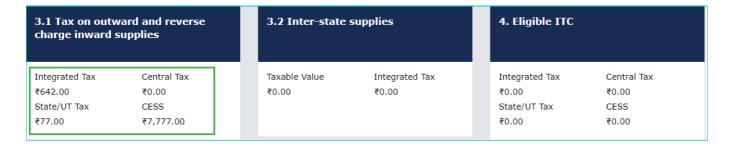

# Enter Details in Section - 3.2 Inter-state supplies

To provide details of inter-state supplies made to unregistered persons, composition taxable persons and UIN holders and taxes thereon, perform the following steps:

1. Click the 3.2 Inter-State supplies tile.

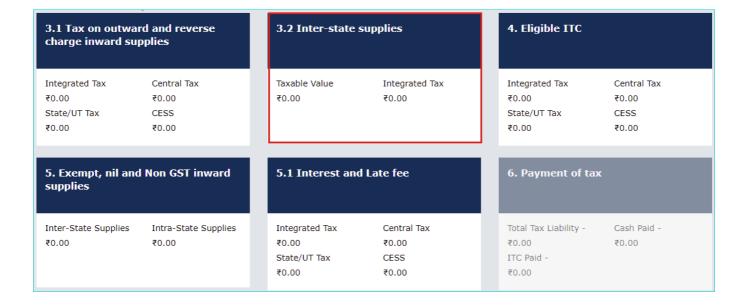

## **Supplies made to Unregistered Persons**

- 2. In the section Supplies made to Unregistered Persons, from the **Place of Supply (State/UT)** drop-down list, select the place of supply.
- 3. In the Total Taxable Value field, enter the total taxable value for each State/UT.
- 4. In the **Amount of Integrated Tax** field, enter the amount of integrated tax. Please ensure that the integrated tax amount provided here do not exceed the integrated tax liability declared at (a) row in Table-3.1. Only integrated tax amount has to be declared, cess amount is not required to be mentioned.
- 5. Click the **ADD** button to provide details of such supplies for another state.

**Note**: Select the checkbox and click the **REMOVE** button to remove the data added. The system will accept only one entry for each place of supply. The details of tax paid on exports may not be entered here.

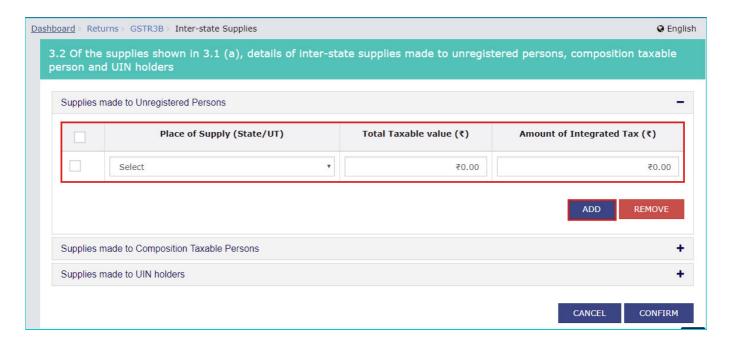

#### **Supplies made to Composition Taxable Persons**

- 2. In the section Supplies made to Composition Taxable Persons , from the **Place of Supply (State/UT)** drop-down list, select the place of supply.
- 3. In the Total Taxable Value field, enter the total taxable value for each State/UT.
- 4. In the **Amount of Integrated Tax** field, enter the amount of integrated tax. Please ensure that the integrated tax amount provided here do not exceed the integrated tax liability declared at (a) row in Table-3.1. Only integrated tax amount has to be declared, cess amount is not required to be mentioned.
- 5. Click the **ADD** button to provide details of such supplies for another state.

**Note**: Select the checkbox and click the **REMOVE** button if you want to remove the data added. The system will accept only one entry for each place of supply. The details of tax paid on exports may not be entered here. The information regarding supplies to composition taxable persons has to be based on the information available with the taxpayer.

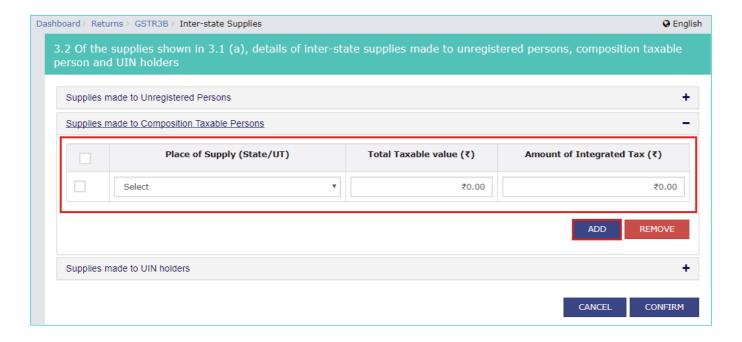

## Supplies made to UIN holders

- 2. In the section Supplies made to UIN holders, from the **Place of Supply (State/UT)** drop-down list, select the place of supply.
- 3. In the **Total Taxable Value** field, enter the total taxable value for each State/UT.
- 4. In the **Amount of Integrated Tax** field, enter the amount of integrated tax. Please ensure that the integrated tax amount provided here do not exceed the integrated tax liability declared at (a) row in Table-3.1. Only integrated tax amount has to be declared, cess amount is not required to be mentioned.
- 5. Click the ADD button to provide details of such supplies for another state.

**Note**: Select the checkbox and click the **REMOVE** button to remove the data added. The system will accept only one entry for each place of supply. The details of tax paid on exports may not be entered here. The information regarding supplies to UIN holders has to be based on the information available with the taxpayer.

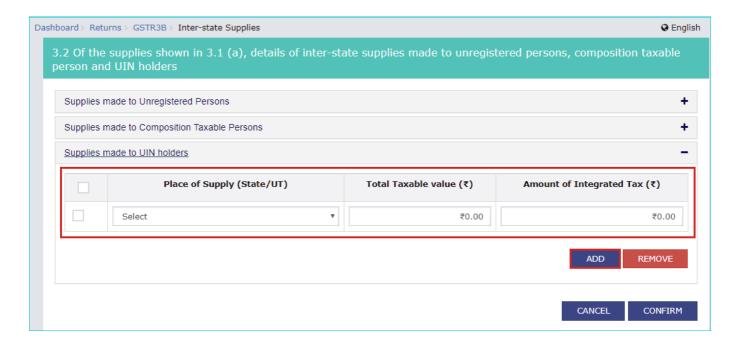

6. Once all details are added, click the **CONFIRM** button.

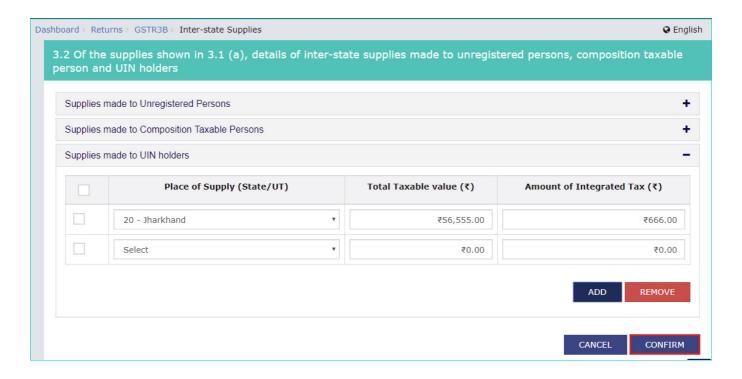

You will be directed to the GSTR-3B landing page and the **3.2 Inter-State supplies** tile in GSTR-3B will reflect the total of taxable value and integrated tax as declared in the details table. The taxpayer is advised to click on **SAVE GSTR-3B** button at the bottom to save the data in the GST system, if he wants to exit at this stage and come back later to complete the Return filing process.

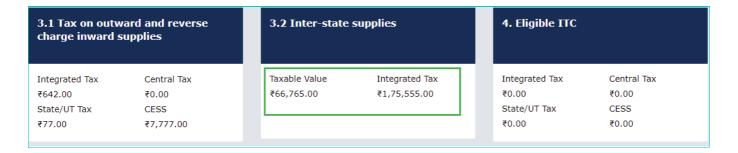

# **Enter ITC Details in Section - 4. Eligible ITC**

To provide details of eligible ITC claimed, perform the following steps:

1. Click the 4. Eligible ITC tile.

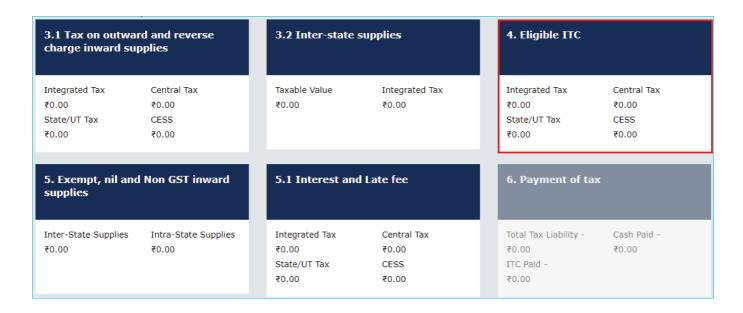

- 2. Enter the **Integrated Tax**, **Central Tax**, **State/UT Tax** and **Cess** vales under respective ITC claimed/ ITC reversed/ Ineligible ITC heads.
- 3. Click the **CONFIRM** button.

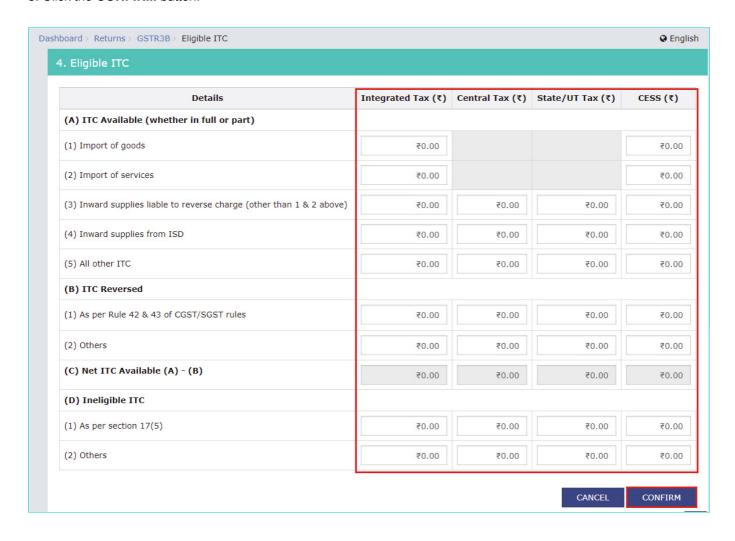

You will be directed to the GSTR-3B landing page and the **4. Eligible ITC** tile in GSTR-3B will reflect the total value of Integrated Tax, Central Tax, State/UT Tax and Cess net ITCs. The taxpayer is advised to click on **SAVE GSTR-3B** button at the bottom to save the data in the GST system, if he wants to exit at this stage and come back later to complete the filing.

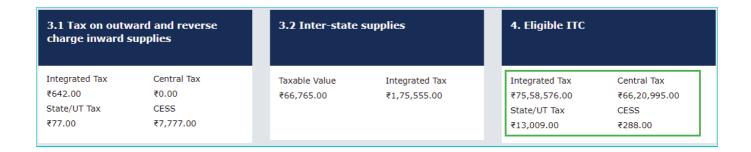

## Enter Details in Section - 5. Exempt, nil and Non GST inward supplies

To add values of exempt, Nil and Non GST inward supplies, perform the following steps:

1. Click the 5. Exempt, nil and Non GST inward supplies tile.

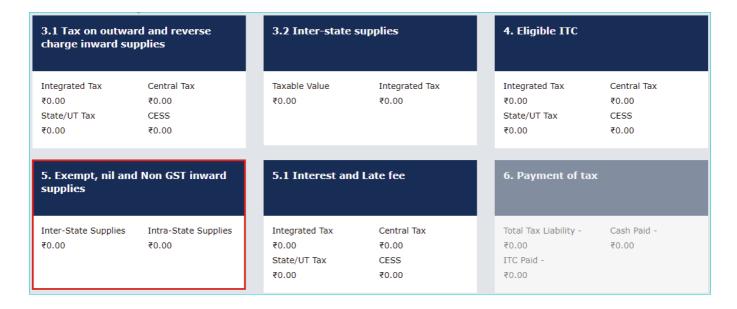

- 2. Enter the Inter-state and Intra-state supplies under respective Nature of Supplies head.
- 3. Click the CONFIRM button.

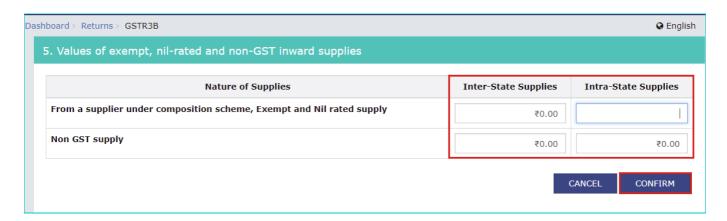

You will be directed to the GSTR-3B landing page and the **5. Exempt, nil and Non GST inward supplies** tile in GSTR-3B will reflect the total value of Inter-state and Intra-state supplies. The taxpayer is advised to click on **SAVE GSTR-3B** button at the bottom to save the data in the GST system, if he wants to exit at this stage and come back later to complete the filing.

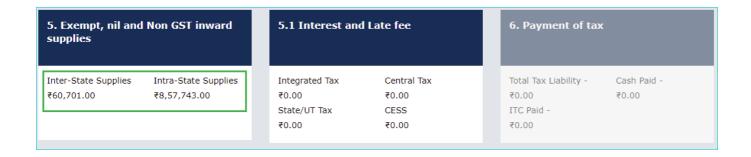

## Enter Details in Section - 5.1 Interest and Late Fee

To add details of the Interest and Late fee payable, perform the following steps:

1. Click the 5.1 Interest and Late Fee tile.

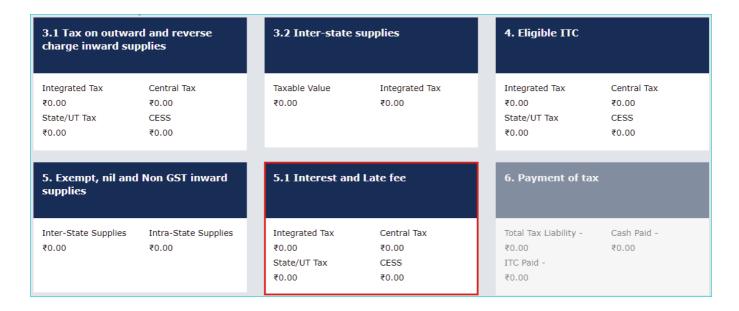

- 2. Enter the Integrated Tax, Central Tax, State/UT Tax and Cess under Interest and Late fee heads. The late fee would be system computed based on the number of days elapsed after the due date of filing.
- 3. Click the CONFIRM button.

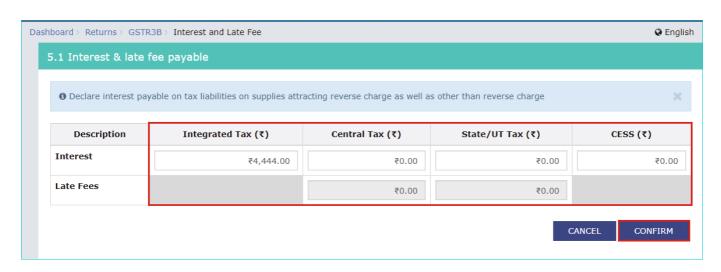

You will be directed to the GSTR-3B landing page and the **5.1 Interest and Late Fee** tile in GSTR-3B total value of Integrated Tax, Central Tax, State/UT Tax and Cess. The taxpayer is advised to click on **SAVE GSTR-3B** button at the bottom to save the data in the GST system, if he wants to exit at this stage and come back later to complete the filing.

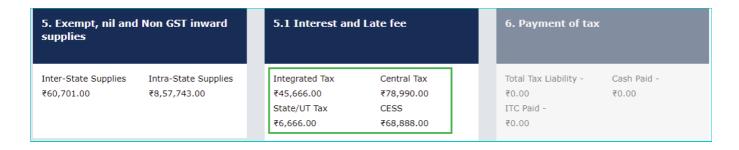

7. Once all details are added, click the SAVE GSTR-3B button at the bottom of the page to save the GSTR-3B details.

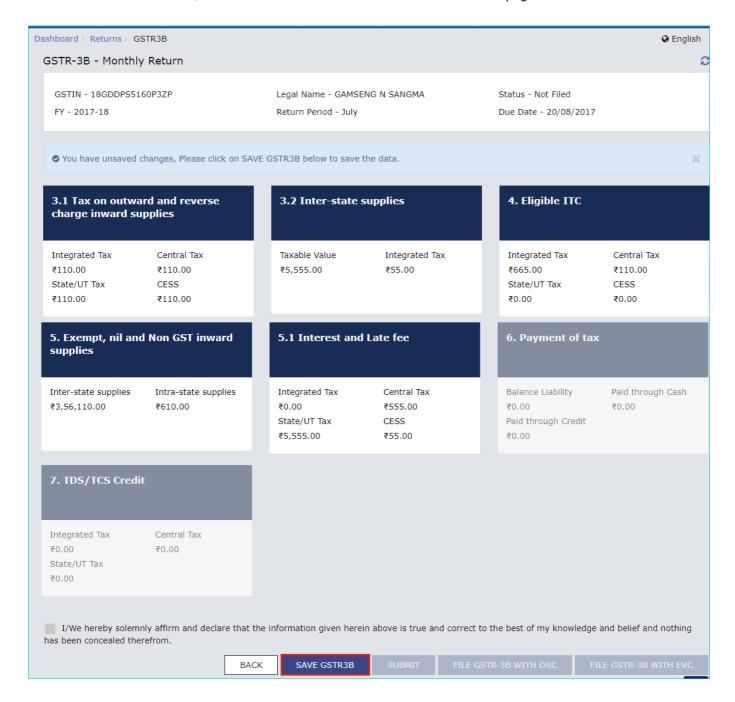

A success message is displayed on the top of the page that the data has been added successfully. The taxpayer is advised to save if he wants to exit after partially entering the data. Once all the details are saved, **SUBMIT** button at the bottom of the page is enabled.

#### Submit and Save GSTR-3B

Create and Submit GSTR3B

8. Scroll down the page and click the SUBMIT button to submit the GSTR-3B.

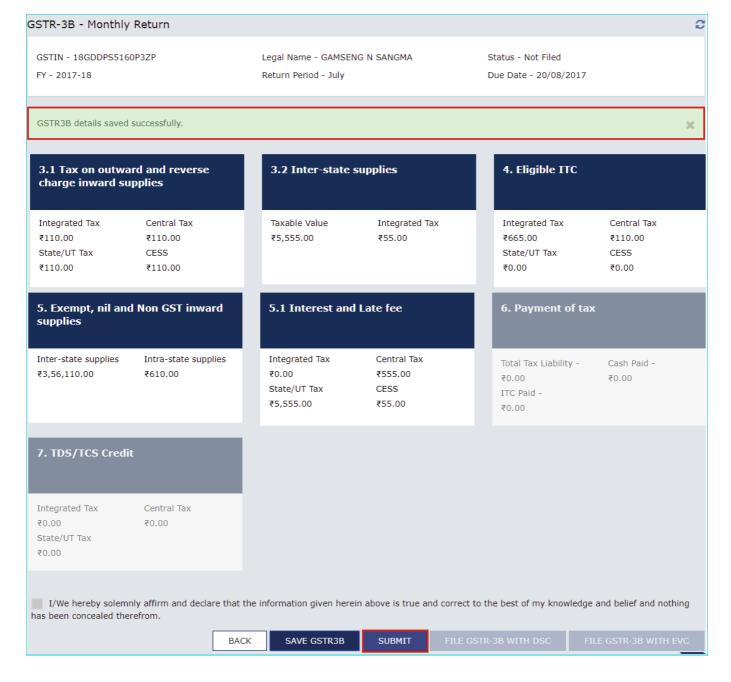

9. A success message is displayed at the top of the page that the GSTR-3B is submitted successfully. Once you submit the data, data is frozen and you cannot change any fields in this return. The ITC and Liability ledger will get updated on submission.

Status of the GSRT3B is changed to Submitted.

Note: Scroll down the page. The "Payment of Tax" tile is enabled only after successful submission of the return.

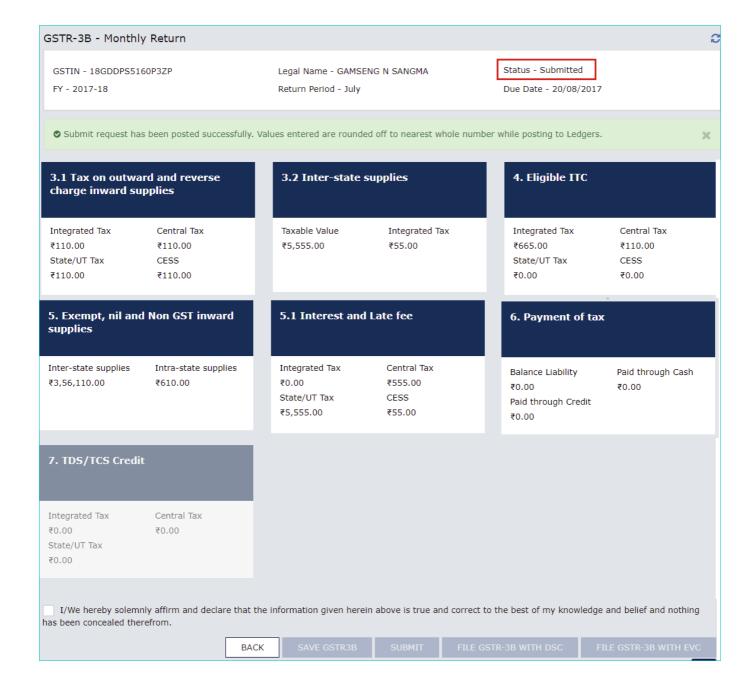

# **Enter Payment Details in Section - 6. Payment of Tax**

To pay the taxes and offset the liability, perform the following steps:

1. Click the 6. Payment of Tax tile.

**Note**: Tax liabilities as declared in the return along with the credits gets updated in the ledgers and reflected in the "Tax payable" column of the payment section. Credits get updated in the credit ledger and the updated balance is available and can be seen while hovering on the said headings of credit in the payment section.

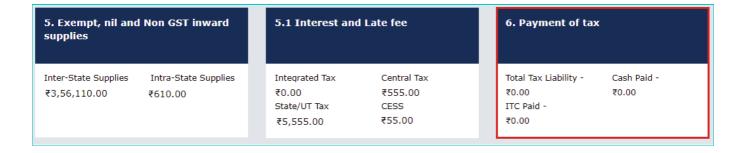

2. Click the CHECK BALANCE button to view the balance available for credit under Integrated Tax, Central Tax, State Tax and Cess. The functionality enables the taxpayers to check the balance before making the payment for the respective minor heads.

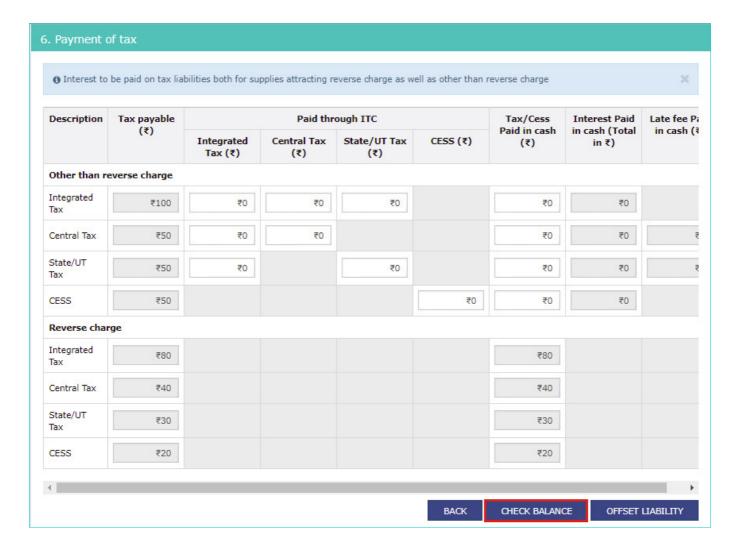

The **Check Balance** page is displayed. The page lists the minor head wise balance available as ITC and Cash Balance. Click the **OK** button to go back to previous page.

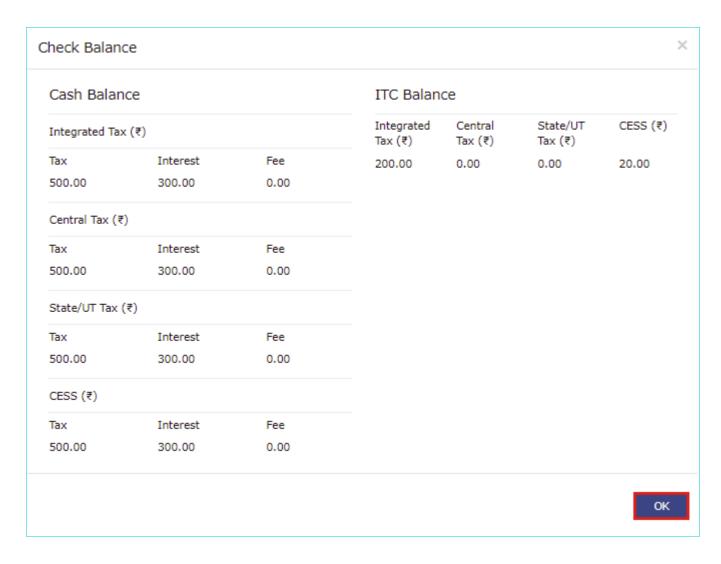

3. Please provide the amount of credit to be utilized from the respective available credit heads to pay off the liabilities, so as the cash.

**Note**: If there is no/ less balance in Electronic Cash Ledger, create Challan make payment to update the balance in Electronic Cash Ledger. Click <a href="here">here</a> to refer the FAQs and User Manual on Making Payment.

While providing the inputs please ensure the <u>utilization principles</u> for credit are well adhered otherwise system won't allow for offset of liability.

4. Click the **OFFSET LIABILITY** button to pay off the liabilities.

A confirmation message is displayed. Click the **OK** button.

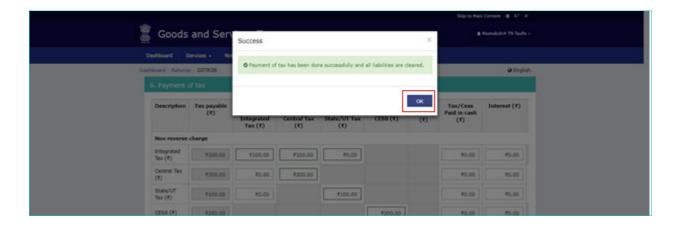

## File GSTR-3B

- 11. Select the checkbox for declaration.
- 12. From the Authorised Signatory drop-down list, select the authorized signatory.
- 13. Click the FILE GSTR-3B WITH DSC or FILE GSTR-3B WITH EVC button.

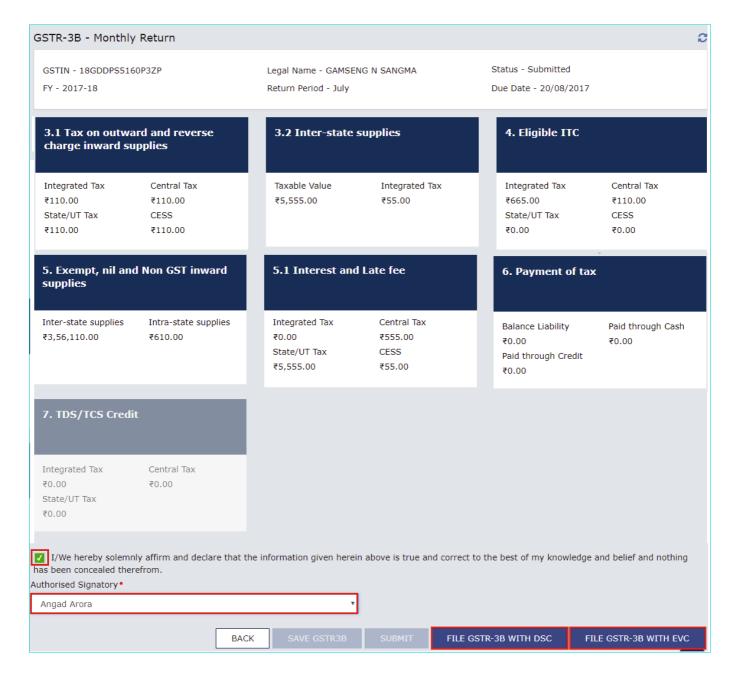

#### **FILE GSTR-3B WITH DSC:**

a. Click the  $\mbox{\bf PROCEED}$  button.

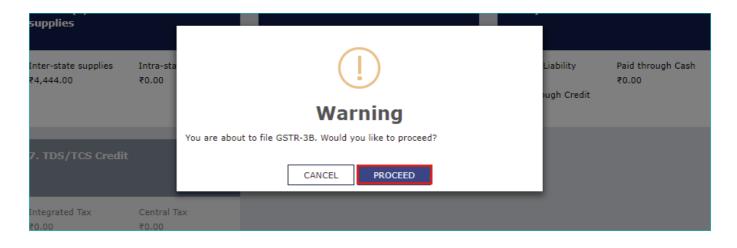

b. Select the certificate and click the **SIGN** button.

#### **FILE GSTR-3B WITH EVC:**

- a. Enter the OTP sent on email and mobile number of the Authorized Signatory registered at the GST Portal and click the **VALIDATE OTP** button.
- 13. The success message is displayed. Click the **OK** button.

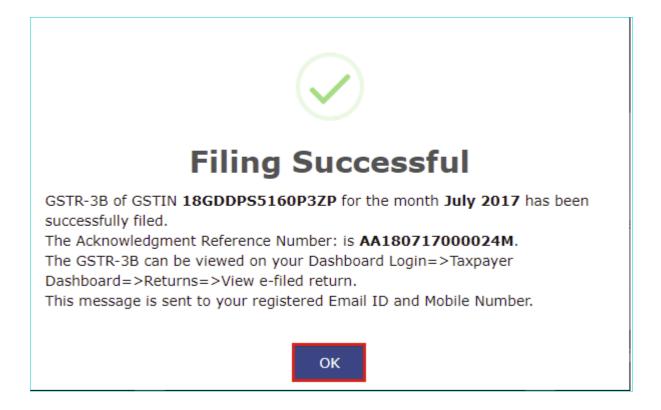

14. Scroll down the page and click the **Back** button.

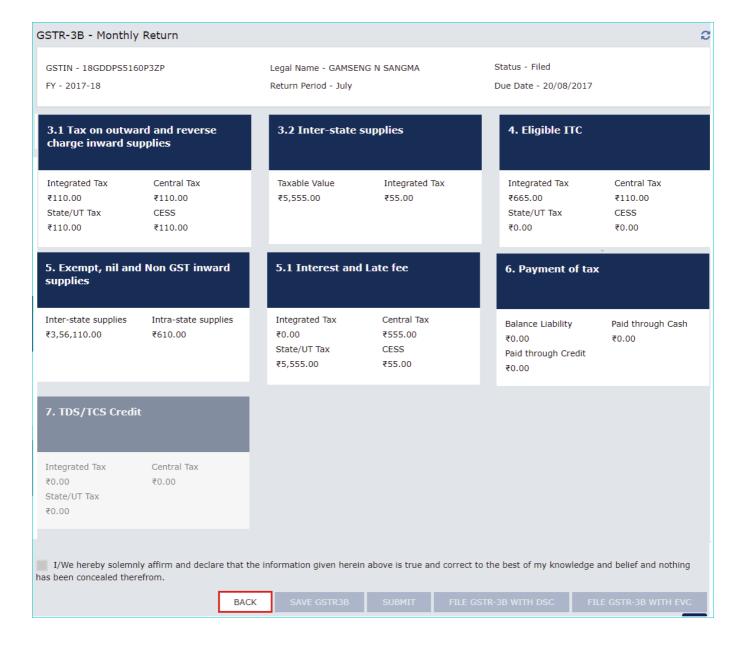

- 15. The **File Returns** page is displayed. Select the **Financial Year** & **Return Filing Period** (Month) for which you want to view the return from the drop-down list.
- 16. Click the **SEARCH** button.

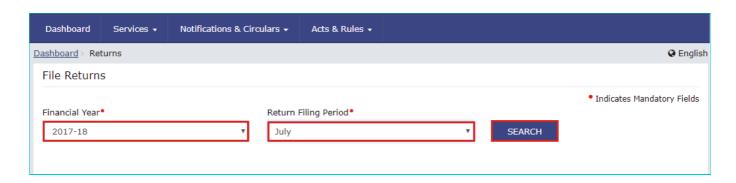

Status of the GSTR-3B return changes to "Filed". You can click the VIEW GSRT3B button to view the GSRT3B return.

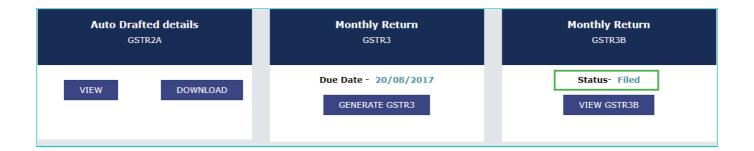